Após a avaliação médica será emitido o ASO (Atestado de Saúde Ocupacional). Uma via deverá ser digitalizada e anexada a processo eletrônico do SUAP, para arquivo no AFD(Assento funcional digital) do servidor, conforme instruções abaixo.

## **1. PROCESSO ELETRÔNICO SUAP**

2.1. Mediante acesso com Login no sistema SUAP, selecionar as seguintes opções:

DOCUMENTOS / PROCESSOS 2 Processos Eletrônicos 2 Processos . No canto superior direito clicar em "Adicionar Processo Eletrônico" ;

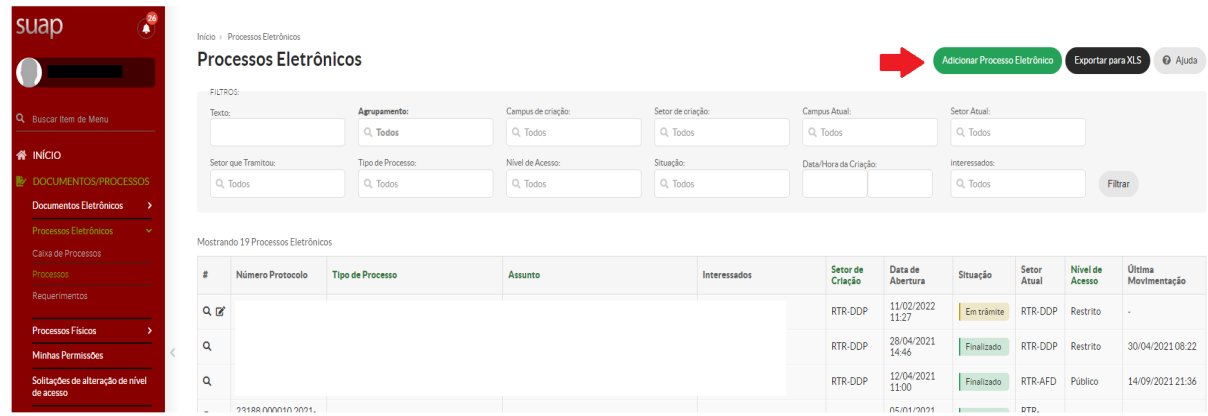

2.2 Preencher todos os campos:

Interessado: **Nome do servidor** Tipo de Processo: **Pessoal: Exames Médicos Periódicos (EMP)** Assunto: **ASO** ou "**TERMO DE RECUSA**" - conforme o caso Setor de criação: **Setor de lotação do servidor**

Clicar em Salvar.

2.3 Agora o processo está aberto e você deverá acrescentar o seu documento (ASO ou Termo de Recusa), clicando em "Upload de documento externo";

PRÓ-REITORIA DE GESTÃO DE PESSOAS COORDENAÇÃO DE SAÚDE, SEGURANÇA E QUALIDADE DE VIDA DO SERVIDOR

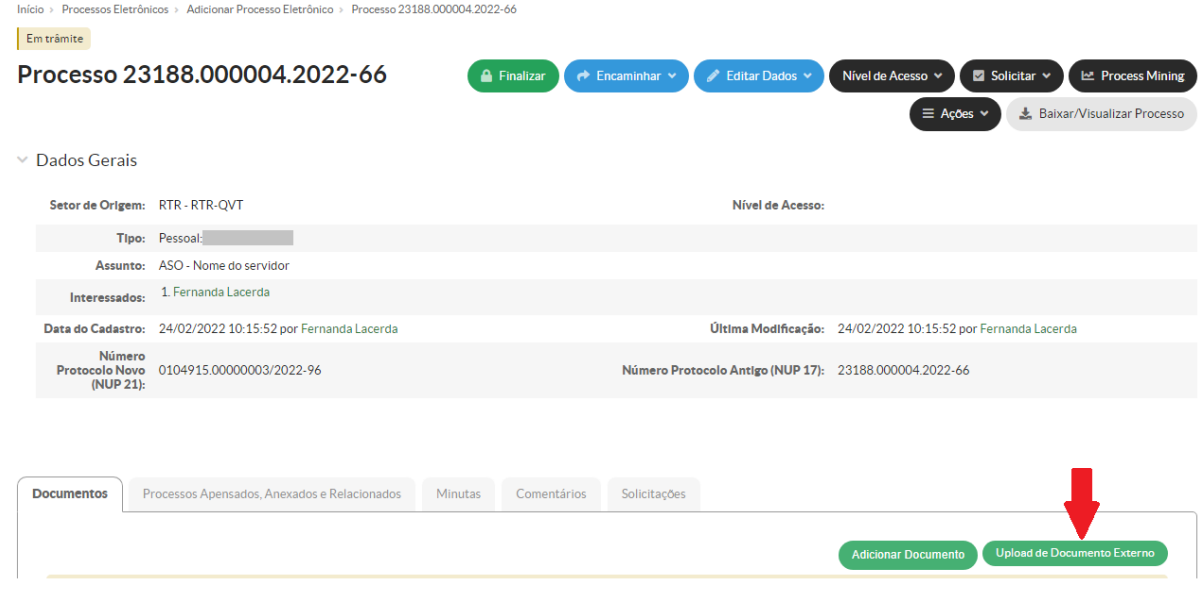

2.4 Preencher as informações:

Arquivo: Escolher o arquivo em seu computador Tipo de Conferência: Cópia Simples Tipo: ASO ou TERMO DE RECUSA (o tipo que se aplicar) Nível de Acesso: Restrito Hipótese Legal: Informação Pessoal

Clicar em Salvar.

2.5 Será solicitado sua senha de acesso ao SUAP. Neste momento você está afirmando que o documento confere com o original.

2.6 Após o preenchimento da senha, o processo deverá ser encaminhado.

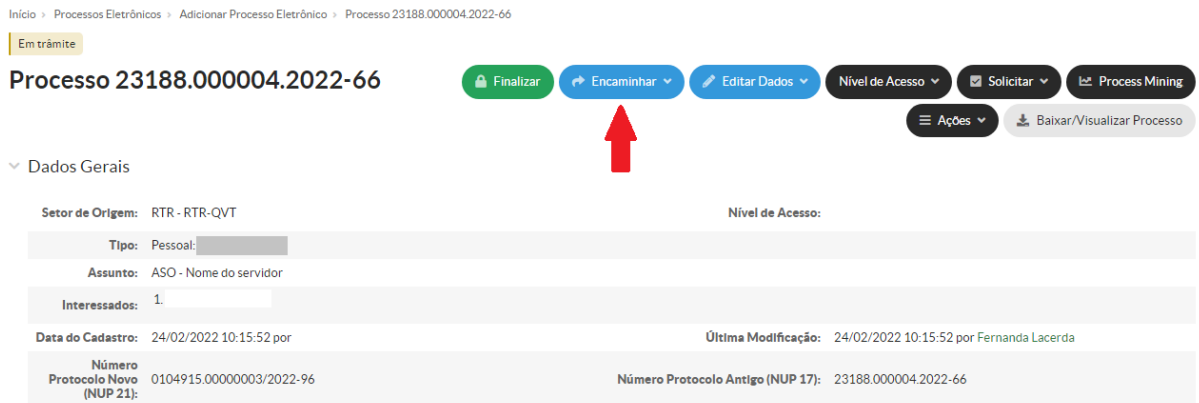

Clicar em "Encaminhar  $\square$  Sem despacho"

O processo deverá ser encaminhado para a Coordenação de Gestão de Pessoas do seu campus de lotação (verifique com a Coordenação qual a sigla correta no SUAP para esta tramitação. A CGGP fará o encaminhamento para arquivo do ASO no AFD (Assentamento Funcional Digital).